### **USING THE GNU TOOLCHAIN**

### **IMPORTANT:**

- (1) Never use a *word processor* like MS/Word, WordPad or Apple's TextEdit to edit any source code file, since doing so will often introduce invisible formatting codes that cause syntax errors. Suitable editors include Window's Notepad and Apple's Script Editor.
- (2) Never use filenames containing spaces or filename extensions with uppercase characters (e.g., use foo.c instead of foo.C).

### STEP 1: INSTALLING THE WORKSPACE AND THE GNU TOOLCHAIN SOFTWARE

Use a browser to open the textbook website located at <a href="http://www.engr.scu.edu/~dlewis/book3/">http://www.engr.scu.edu/~dlewis/book3/</a>. In the "Software" section, click on "Workspace for the GNU ARM Embedded Toolchain" to download the file workspace.zip, and unzip it into a new workspace folder on the desktop.

# Software Workspace for the GNU ARM Embedded Toolchair GNU ARM Embedded Toolchain (Download Page) GNU make for Windows (Download Page)

### If you want to install the Toolchain on your own personal Windows computer:

 Click on "GNU ARM Embedded Toolchain ..." to open its download page. Locate and download the Windows version of the toolchain for "AArch32 bare-metal target". Use all the default settings during the install procedure until the very last screen. On that screen, uncheck the three boxes that are already checked by default and instead check the third box labelled "Add path to environment variable":

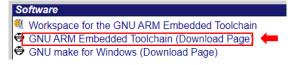

☐ Show Readme
☐ Launch gccvar.bat
☑ Add path to environment variable
☐ Add registry information

- 2. Click on "GNU make for Windows ..." to open its download page. Locate GnuWin32 (a make program for Windows). Download the file described as "Complete package, except sources". Install it using the default settings.
- 3. Repeat step 2 for "GNU grep for Windows..."

## Software Workspace for the GNU ARM Embedded Toolchain GNU ARM Embedded Toolchain (Download Page) GNU make for Windows (Download Page)

Workspace for the GNU ARM Embedded Toolchain

GNU ARM Embedded Toolchain (Download Page)

### If you want to install the toolchain on your own personal Apple Mac or Linux computer:

- Click on "GNU ARM Embedded Toolchain ..." to open its download page. Locate and download the appropriate Linux or Mac OS X version of the toolchain for "AArch32 bare-metal target" and install it using the defaults. (Select the .pkg file for a Mac.)
- Locate the file 'makefile' in your workspace folder. Edit the definition of symbol PREFIX to be the name of the bin subdirectory within the directory where you installed the toolchain. For example, if the tools were installed in the default installation directory named /Applications/ARM, then the edited line should read PREFIX=/Applications/ARM/bin/ (the trailing slash is mandatory).
- 3. You may delete the file 'setup.bat' in your workspace folder; it's only used on Windows.

### STEP 2: BUILDING YOUR FIRST PROGRAM

- 1. In the "Course Materials" section of the textbook website, hover over "Programming Labs" and click on either "Lab1A: 16-bit Calculator" or "Lab 1B: Space Invaders". When the PDF document opens, locate the yellow download icons in the upper right corner. Right-click and use your browser's "Save Link As" option to download the indicated files (Lab1A-Main.c and Lab1A-Calculator.s or Lab1B-Main.c and Lab1B-SpaceInvaders.s) to the src subdirectory of your workspace folder.
- 2. **Windows Only:** Double-click on setup.bat in the root of the workspace folder. This will open a command line window with the root of the workspace folder as the current directory.
  - Apple Mac and Linux Only: Open a terminal window and change the current directory to the root of the workspace directory.
- 3. Enter the command 'make'. This will run the compiler, the assembler and the linker, producing the final program in a file named output.bin located in the workspace folder.

Revised: August 19, 2022 1/2

## **USING THE GNU TOOLCHAIN**

**NOTE:** The make program accepts a command line parameter to specify other functions:

Removes all \*.o files in the obj subdirectory, and output.\* files in the workspace directory. make clean

(Used before rebuilding a program from scratch using files already in the src subdirectory.)

Same as make clean, but also removes all \*.c and \*.s files in the src subdirectory. make cleanall

(Used to remove any left-over files before starting a new lab assignment.)

### Important Notes for Apple Mac Users:

The more recent versions of the Mac operating system do not include the make program by default. If you get an error when you try to run make from a terminal window, you may need to do a manual install by entering this command in the window:

xcode-select --install

Depending on your security settings, you may not be able to run 'make' because components of the GNU Toolchain are "from an unidentified developer". In order to fix this, enter the following command in your Terminal window:

sudo spctl --master-disable

Note that this will allow your computer to open applications downloaded from anywhere. To change your security settings back to default (which only allows you to open applications from the App Store and identified developers), enter the following command in your Terminal window:

sudo spctl --master-enable

### STEP 3: DOWNLOADING YOUR PROGRAM TO THE BOARD

The procedure for downloading a program depends on the version of the board as identified by a model number (DISC1 or DISC0) located just above the display.

### STM32F429I-DISC1 (with STLINKv2 Firmware):

Plug one end of a mini-USB cable into the larger USB connector at the top of the board and the other end into a USB port on your computer. A window on your computer should open that displays a list of files that reside on the board. Locate the file output. bin in your workspace folder and copy it to the root directory of the board. The board will automatically load and execute the code.

#### STM32F429I-DISCO (with STLINKv1 Firmware):

Plug one end of a mini-USB cable into the larger USB connector at the top of the board and the other end into a USB port on your computer. Then follow the instructions below to install a small utility from the textbook website and use it to download your program to the older DISC0 board.

Windows: Click on "STMicroelectronics ST-LINK Utility" to download the STMicroelectronics ST-Link Utility program. Once unzipped and installed, use the File menu to open the output.bin file you created. Next, use the "Program..." option on the Target menu to download the program to the board.

GNU make for Windows (Download Page) GNU grep for Windows (Download Page) STMicroelectronics' ST-LINK Utility (Windows Only!) Open Source ST-LINK Utility (Linux and Mac OS X)

Workspace for the GNU ARM Embedded Toolchain

GNU ARM Embedded Toolchain (Download Page)

Software

A "Download" window will pop-up; check that the "Start address" is 0x08000000 and then click "Start".

Apple Mac and Linux: Click on "Open Source ST-LINK Utility" to download the open source Linux or Apple Mac version of a program called st-flash. Once installed, you can use it to download programs to the STM32F429 development board. Copy the file output. bin to the directory where you installed the open source version of stlink and use the following command line:

st-flash write output.bin 0x8000000

### DEBUGGING YOUR ASSEMBLY LANGUAGE SOURCE CODE

The ARM assembly language instruction SVC and its single operand (an integer constant between 0 and 255) provide a convenient debugging tool. You can insert it into your assembly language code at any point to see the current contents of the registers. Pressing the blue pushbutton removes the information from the display and continues execution of your program.

- SVC 0: Displays the current contents of CPU registers R0-R12 and the flags NZCV.
- SVC 1: Displays the current contents of floating-point registers S0-S15.
- SVC 2: Displays the current contents of floating-point registers S16-S31.
- SVC #: Displays simply "SVC #", where '#' is an integer between 3 and 255.

2/2 Revised: August 19, 2022

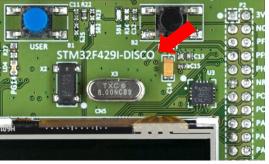